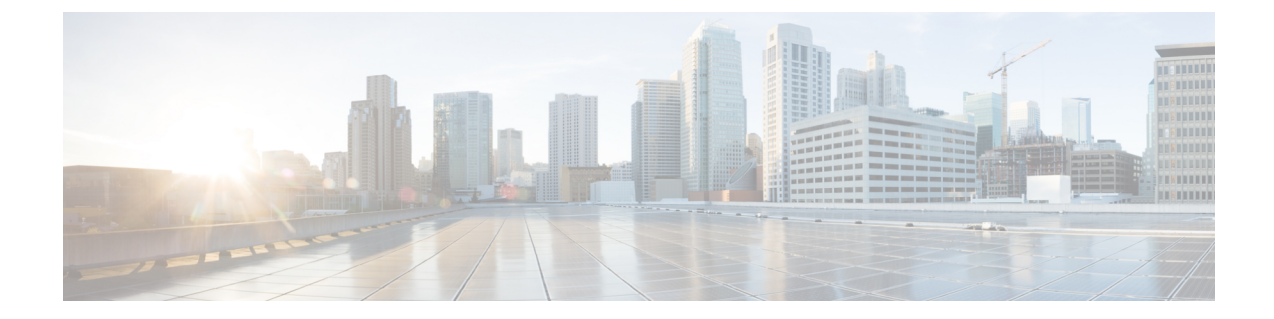

# ハードウェア モニタリング

- ファブリック [インターコネクトのモニタリング](#page-0-0), 1 ページ
- ブレード [サーバのモニタリング](#page-2-0), 3 ページ
- ラックマウント [サーバのモニタリング](#page-5-0), 6 ページ
- IO [モジュールのモニタリング](#page-8-0), 9 ページ
- Crypto Card [のモニタリング](#page-9-0), 10 ページ
- NVMe PCIe SSD [デバイスのモニタリング](#page-10-0), 11 ページ
- ヘルス [モニタリング](#page-12-0), 13 ページ
- [管理インターフェイス](#page-16-0) モニタリング ポリシー, 17 ページ
- ローカル [ストレージのモニタリング](#page-20-0), 21 ページ
- グラフィックス [カードのモニタリング](#page-24-0), 25 ページ
- Transportable Flash Module と [スーパーキャパシタの管理](#page-27-0), 28 ページ
- TPM [モニタリング](#page-30-0), 31 ページ

# <span id="page-0-0"></span>ファブリック インターコネクトのモニタリング

- ステップ **1** [Navigation] ペインで [Equipment] をクリックします。
- ステップ **2** [Equipment] > [Fabric Interconnects] の順に展開します。
- ステップ **3** モニタするファブリック インターコネクトのノードをクリックします。
- ステップ **4** [Work] ペインで次のタブのいずれかをクリックして、ファブリック インターコネクトのステータ スを表示します。

 $\mathbf I$ 

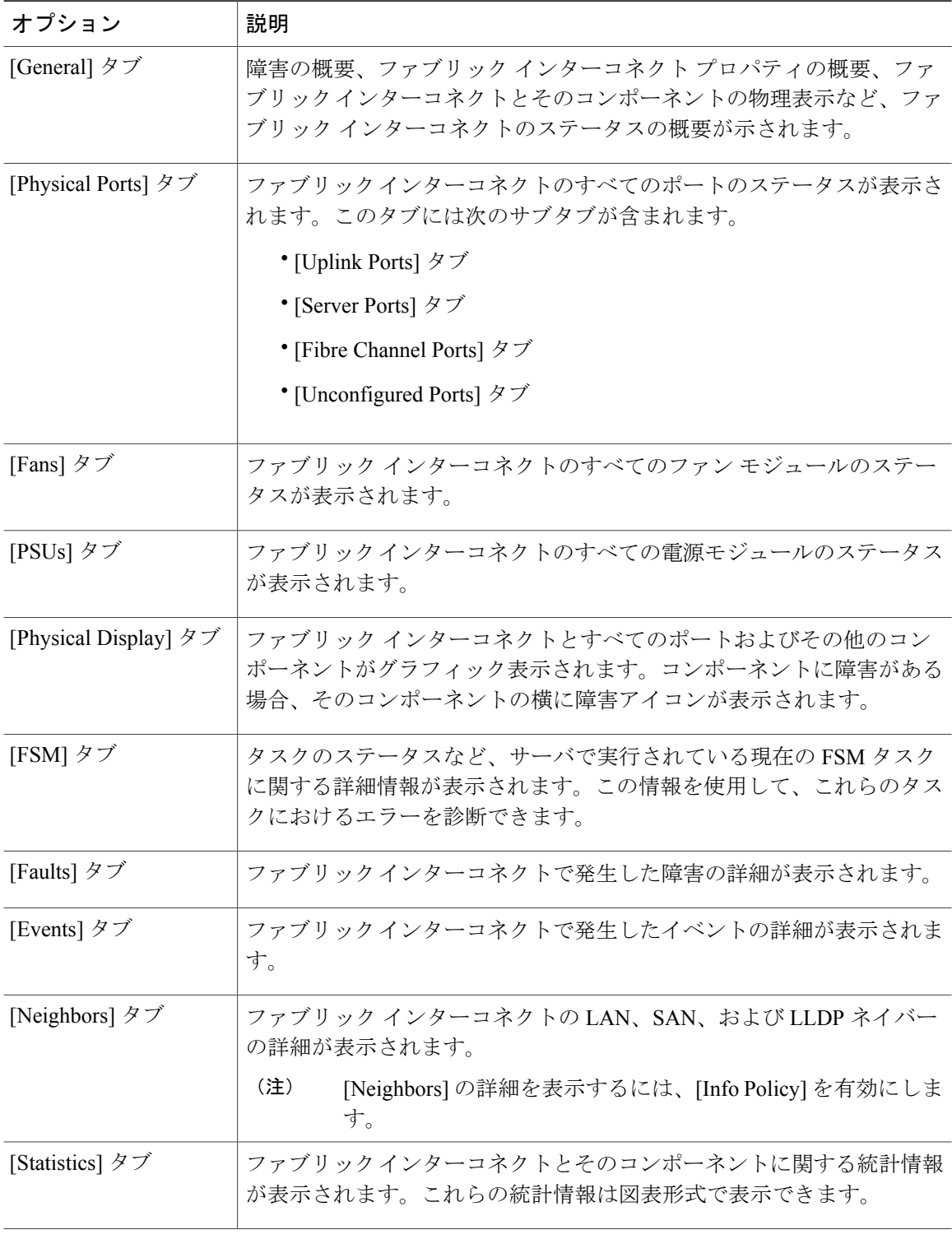

 $\mathbf{r}$ 

# <span id="page-2-0"></span>ブレード サーバのモニタリング

- ステップ **1** [Navigation] ペインで [Equipment] をクリックします。
- ステップ **2** [Equipment] > [Chassis] > *[Chassis Number]* > [Servers] の順に展開します。
- ステップ **3** モニタするサーバをクリックします。
- ステップ **4** [Work] ペインで次のタブのいずれかをクリックして、サーバのステータスを表示します。

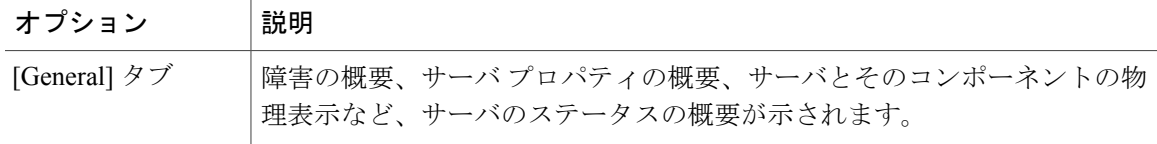

 $\mathbf I$ 

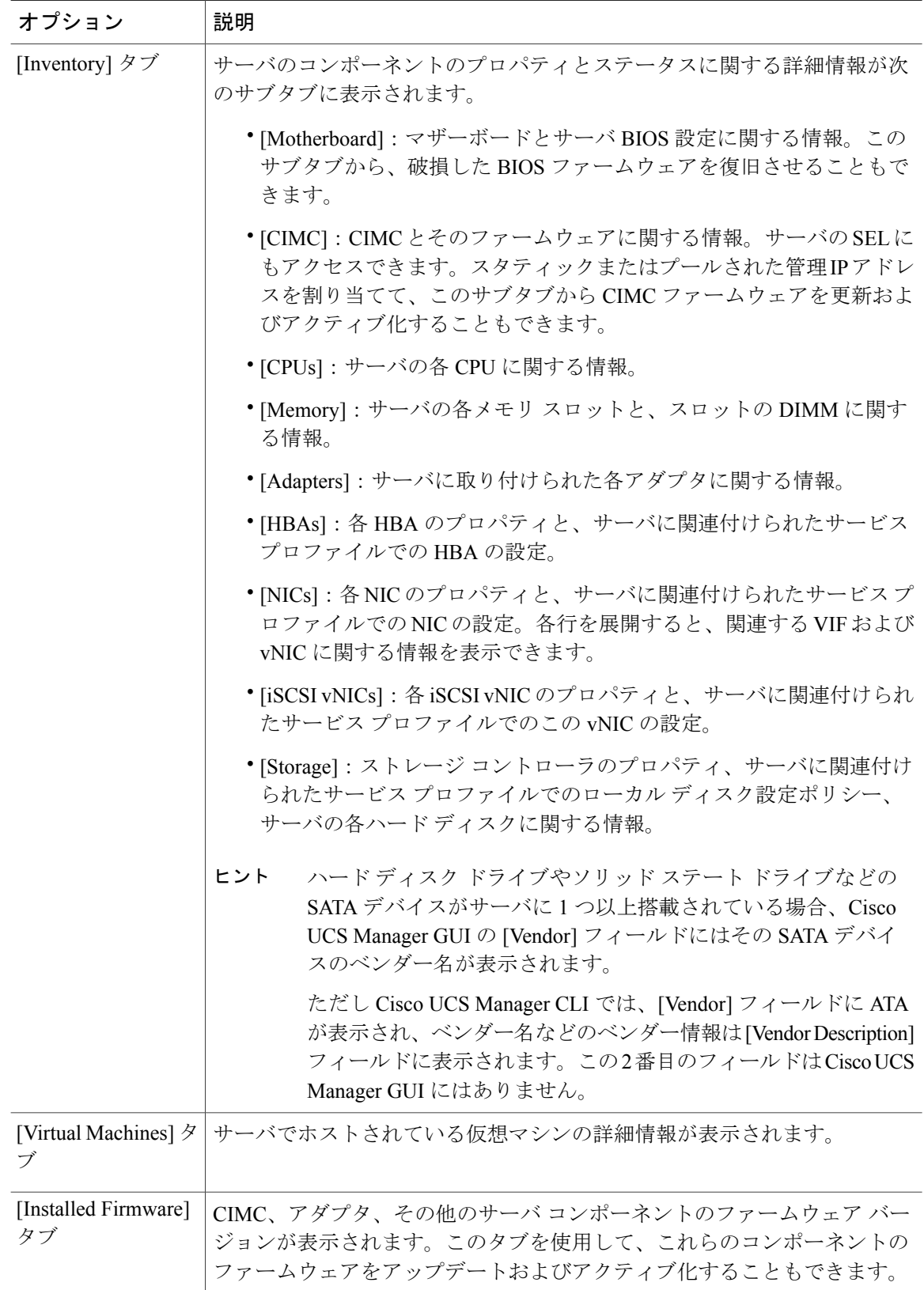

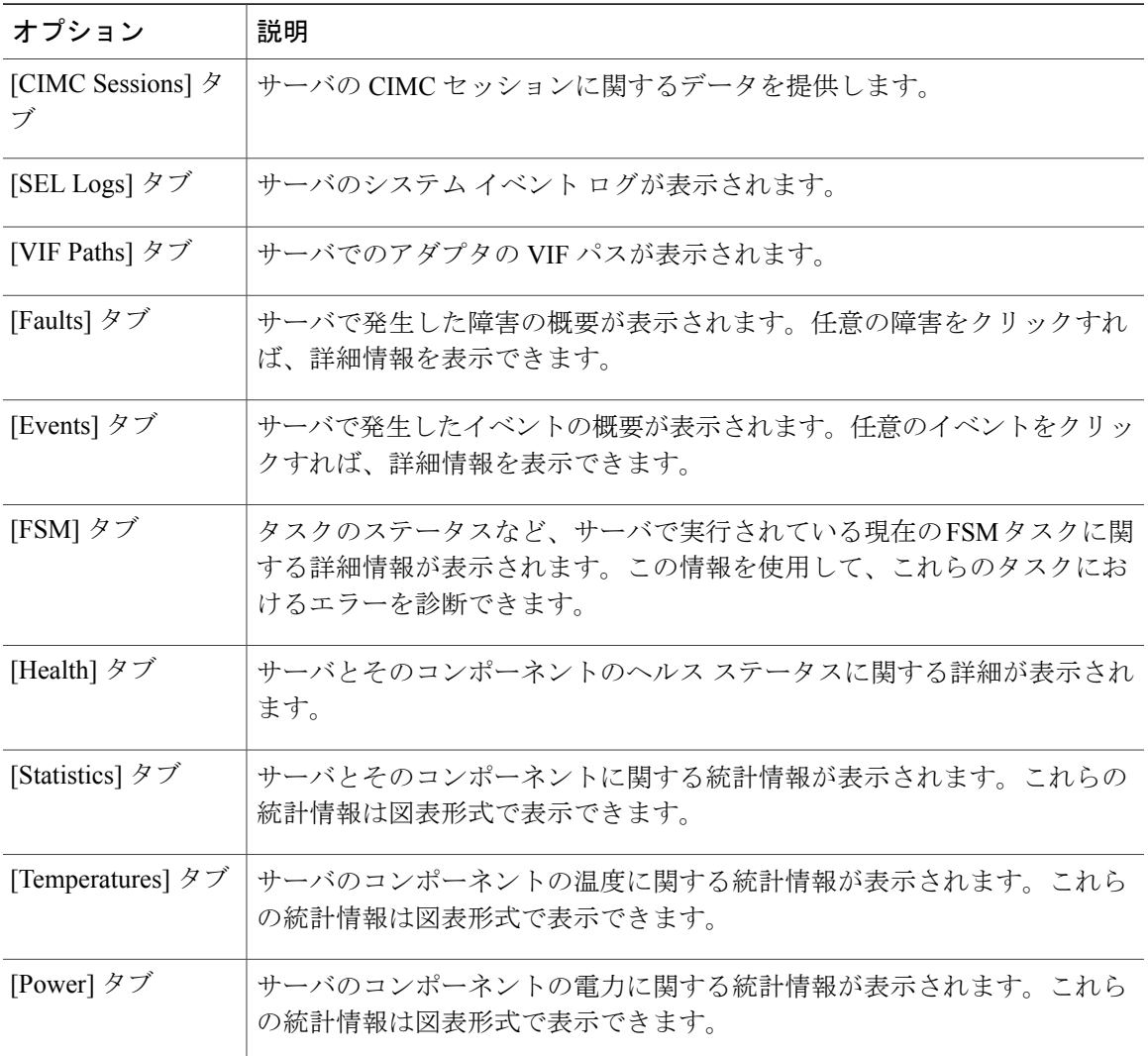

ステップ **5** [Navigation] ペインで、[*Server\_ID*] > [Adapters] > [*Adapter\_ID*] の順に展開します。

- ステップ **6** [Navigation] ペインで、次のアダプタのコンポーネントを 1 つ以上クリックしてナビゲータを開 き、コンポーネントのステータスを表示します。
	- •
	- DCE インターフェイス
	- HBA
	- NIC

Г

- iSCSI vNIC
- 子ノードを表示するには、テーブル内のノードを展開します。たとえば、[NIC] ノード を展開すると、その NIC で作成された各 VIF を表示できます。 ヒント

# <span id="page-5-0"></span>ラックマウント サーバのモニタリング

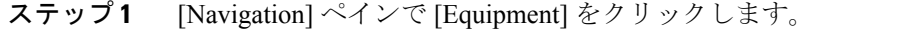

- ステップ **2** [Equipment] > [Rack Mounts] > [Servers] の順に展開します。
- ステップ **3** モニタするサーバをクリックします。
- ステップ **4** [Work] ペインで次のタブのいずれかをクリックして、サーバのステータスを表示します。

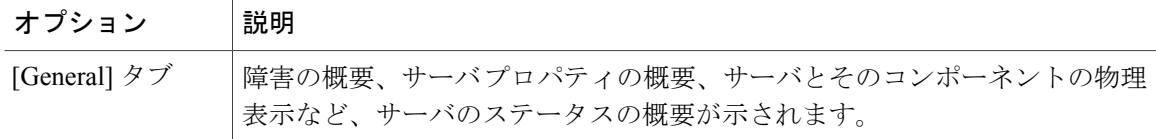

 $\Gamma$ 

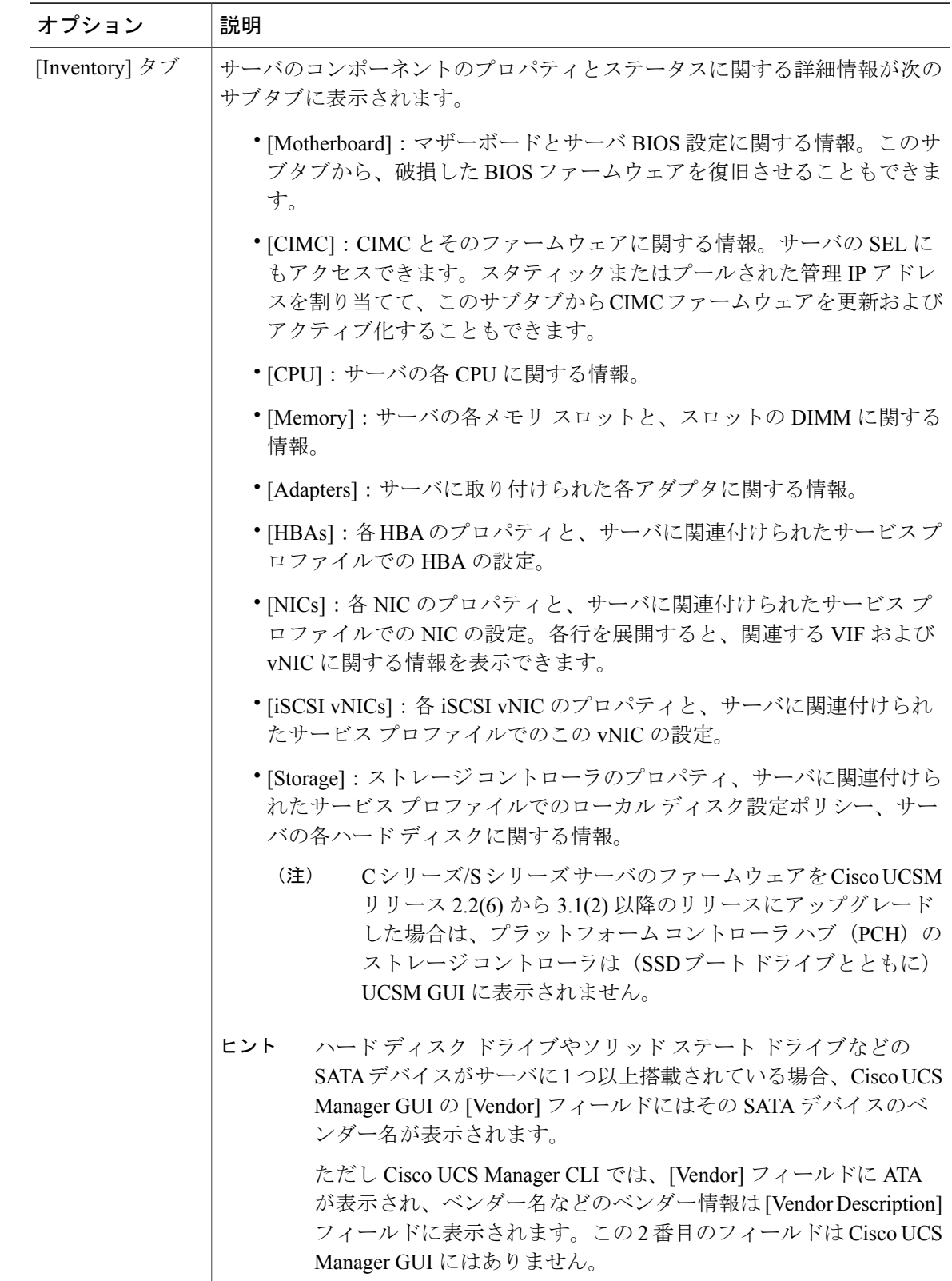

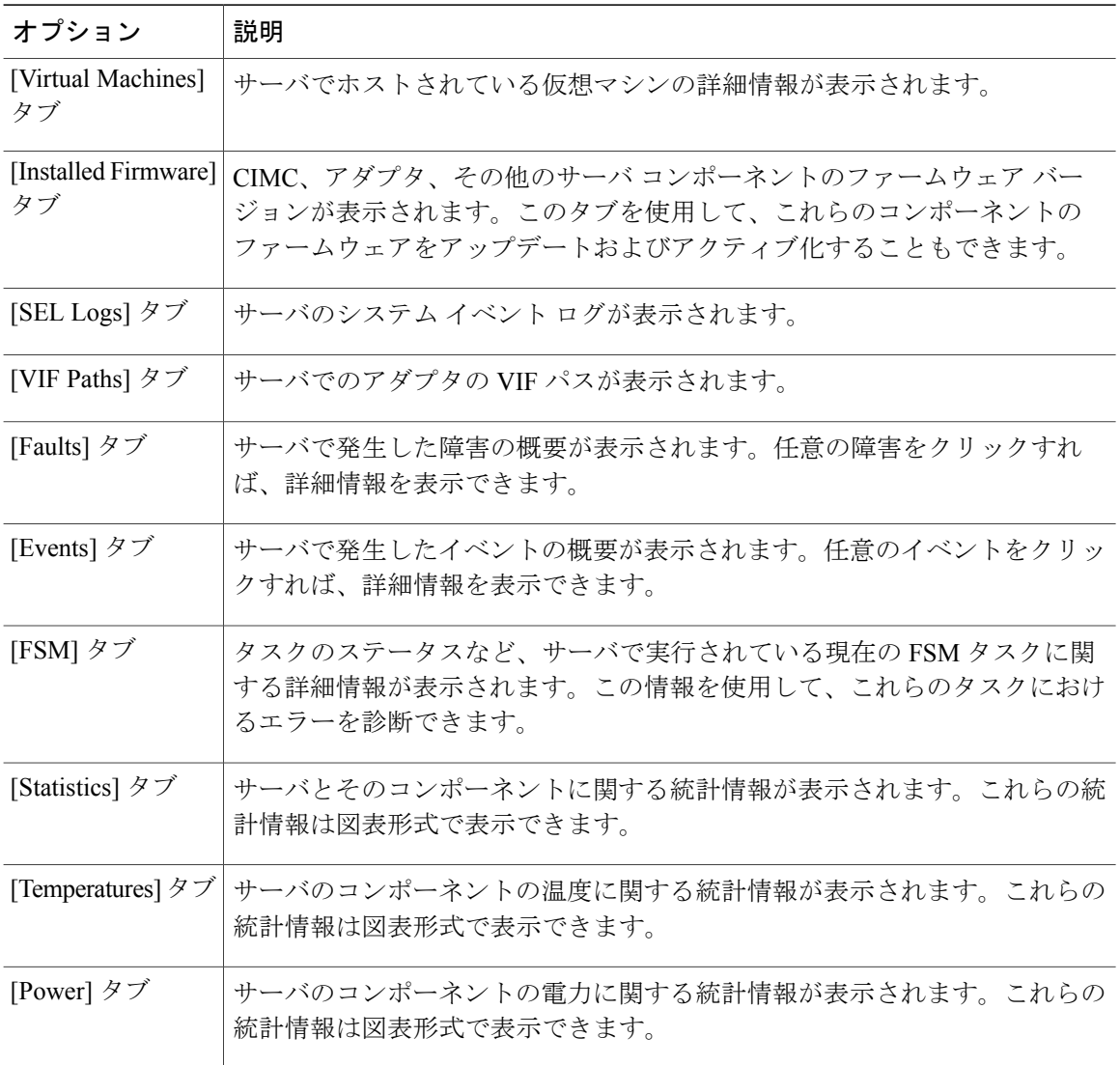

ステップ **5** [Navigation] ペインで、[*Server\_ID*] > [Adapters] > [*Adapter\_ID*] の順に展開します。

- ステップ **6** [Work] ペインで、次のアダプタのコンポーネントを 1 つ以上右クリックしてナビゲータを開き、 コンポーネントのステータスを表示します。
	- アダプタ
	- DCE インターフェイス
	- HBA
	- NIC
	- ヒント 子ノードを表示するには、テーブル内のノードを展開します。たとえば、[NIC] ノード を展開すると、その NIC で作成された各 VIF を表示できます。

 $\mathbf I$ 

# <span id="page-8-0"></span>**IO** モジュールのモニタリング

- ステップ **1** [Navigation] ペインで [Equipment] をクリックします。
- ステップ **2** [Equipment] > [Chassis] > *[Chassis Number]* > [IO Modules] の順に展開します。
- ステップ **3** モニタするモジュールをクリックします。
- ステップ **4** 次のタブのいずれかをクリックして、モジュールのステータスを表示します。

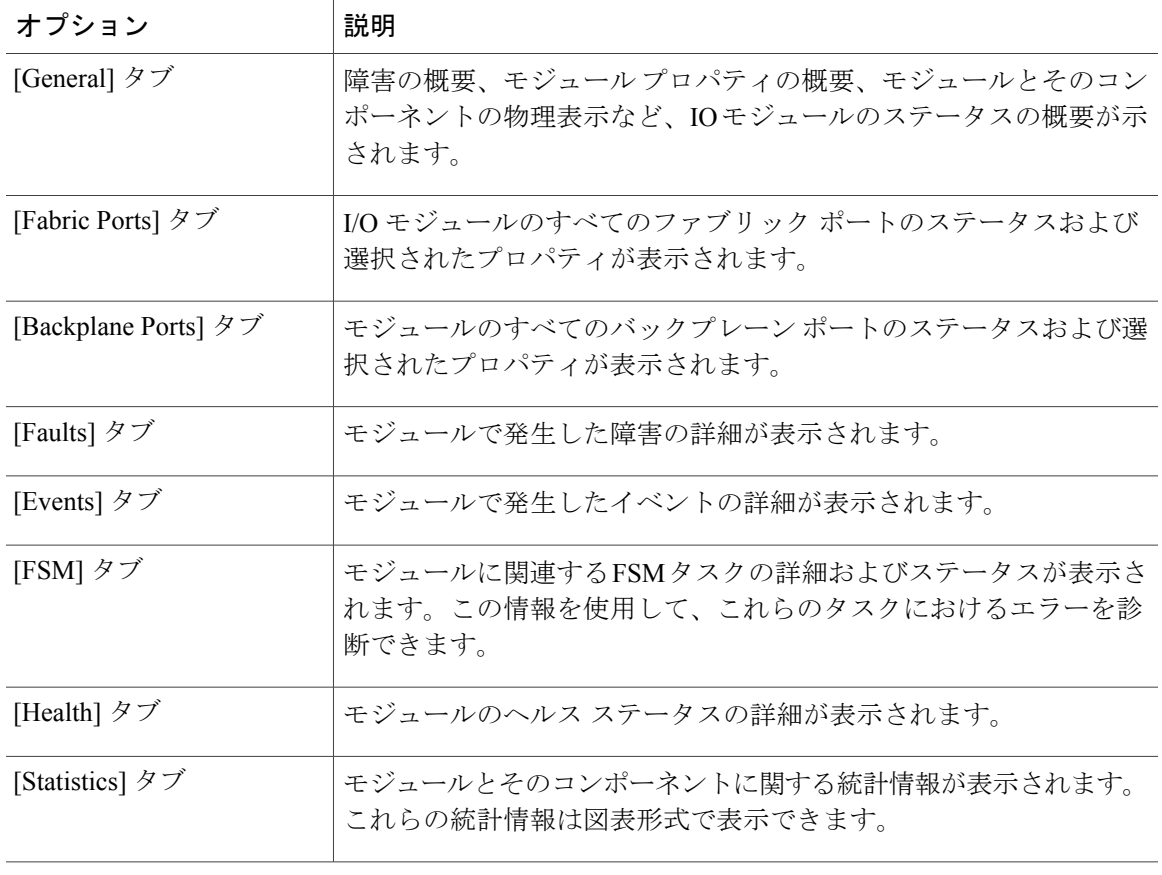

# <span id="page-9-0"></span>**Crypto Card** のモニタリング

## ブレード サーバでの **Cisco Crypto Card** 管理

Cisco UCS Manager では、Cisco UCSB-B200-M4 ブレード サーバでのメザニン Crypto Card (UCSB-MEZ-INT8955)のインベントリ管理が行えます。Cisco Crypto Card の中心的な機能は、 UCSブレードサーバに対して、特定のアプリケーション用のハードウェアベース暗号化機能を提 供することです。

Cisco B200 M4 ブレード サーバでは、オプションとして、ホットプラグ対応の SAS、SATA ハー ド ディスク ドライブ (HDD) またはソリッド ステート ドライブ (SSD) を計 2 台利用可能で、 広範な IT ワークロードに適しています。Crypto Card は、ブレード サーバのスロット 2 に設置し ます。

Cisco UCS Manager は、ブレード サーバに設置された Crypto Card を検出すると、モデル、リビ ジョン、ベンダー、シリアル番号を、[Equipment] > [Chassis] > [Server\_Number] > [Inventory] > [Security] サブタブに表示します。サポートされていないブレード サーバに Crypto Card を追加す ると、Crypto Card の検出に失敗します。

Cisco UCS Manager は、Crypto Card のファームウェア管理をサポートしていません。

Crypto Card の挿入時または取り外し時は、詳細なディスカバリがトリガーされます。Crypto Card を他の Crypto Card、アダプタ、Fusion I/O またはパス スルー カードと交換した場合、動作してい るサーバでの詳細なディスカバリがトリガーされます。Crypto Card の交換については、次のよう なシナリオが想定されます。

- Crypto Card を別の Crypto Card と交換する。
- Crypto Card をアダプタと交換する。
- Crypto Card を Fusion I/O と交換する。
- Crypto Card を GPU カードと交換する。
- Crypto Card をパス スルー カードと交換する。
- アダプタを Crypto Card と交換する。
- ストレージ メザニンを Crypto Card と交換する。
- GPU カードを Crypto Card と交換する。

CiscoUCSManagerを以前のバージョンにダウングレードする場合、クリーンアップは必要ではあ りません。ダウングレード後に UCS Manager をアップグレードする場合は、カードを再検出して インベントリに登録させる必要があります。Crypto Card をサポートしていないサーバでも、検出 は中断されずに続行されます。

Crypto Card の検出、関連付け、関連付け解除、および解放は、Cisco UCS Manager で処理されま す。

### **Crypto Card** のプロパティの表示

#### 手順

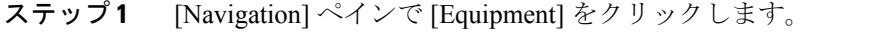

- ステップ **2** [Equipment] > [Chassis] > *[Chassis Number]* > [Servers] の順に展開します。
- ステップ **3** [Work] ペインで [Inventory] タブをクリックし、[Security] サブタブをクリックします。

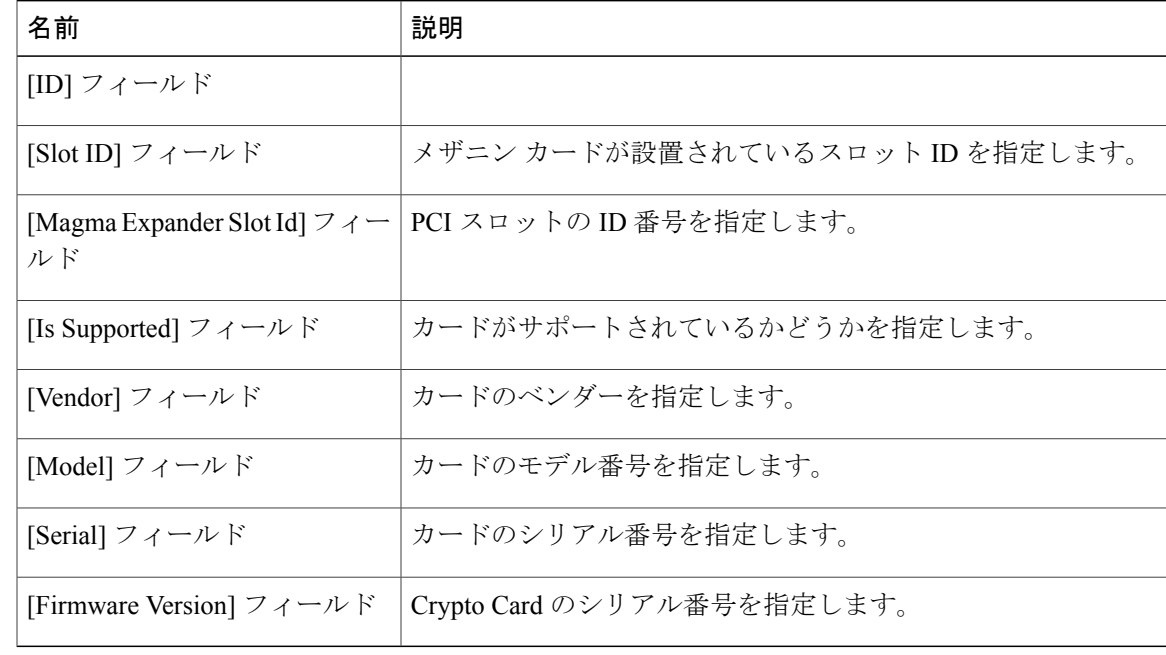

# <span id="page-10-0"></span>**NVMe PCIe SSD** デバイスのモニタリング

## **NVMe PCIe SSD** ストレージ デバイス インベントリ

Cisco UCS Manager GUI は、Non-Volatile Memory Express(NVMe)Peripheral Component Interconnect Express (PCIe) SSD ストレージデバイスのインベントリを検出、識別、および表示します。サー バ内のストレージデバイスの状態を表示できます。NVMe対応PCIeSSDストレージデバイスは、 SAS または SATA の SSD と比較して、遅延を短縮し、1 秒あたりの入出力操作数 (IOPS) を増加 させ、電力消費を削減できます。

## **NVMe PCIe SSD** ストレージ インベントリの表示

- ステップ **1** [Navigation] ペインで [Equipment] をクリックします。
- ステップ **2** [Equipment] > [Rack Mounts] > [Servers] > *[Server Number]* の順に展開します。
- ステップ **3** [Inventory] タブをクリックします。
- ステップ **4** 次のいずれかを実行します。
	- a) [Storage] タブをクリックします。 [Storage Controller NVME *ID number*] という名前の NVMe PCIe SSD ストレージ デバイスの一覧 が表示されます。名前、サイズ、シリアル番号、動作ステータス、状態、その他の詳細を表示 できます。
	- b) NVMe PCIe SSD ストレージ デバイスをクリックします。 次のインベントリの詳細が表示されます。

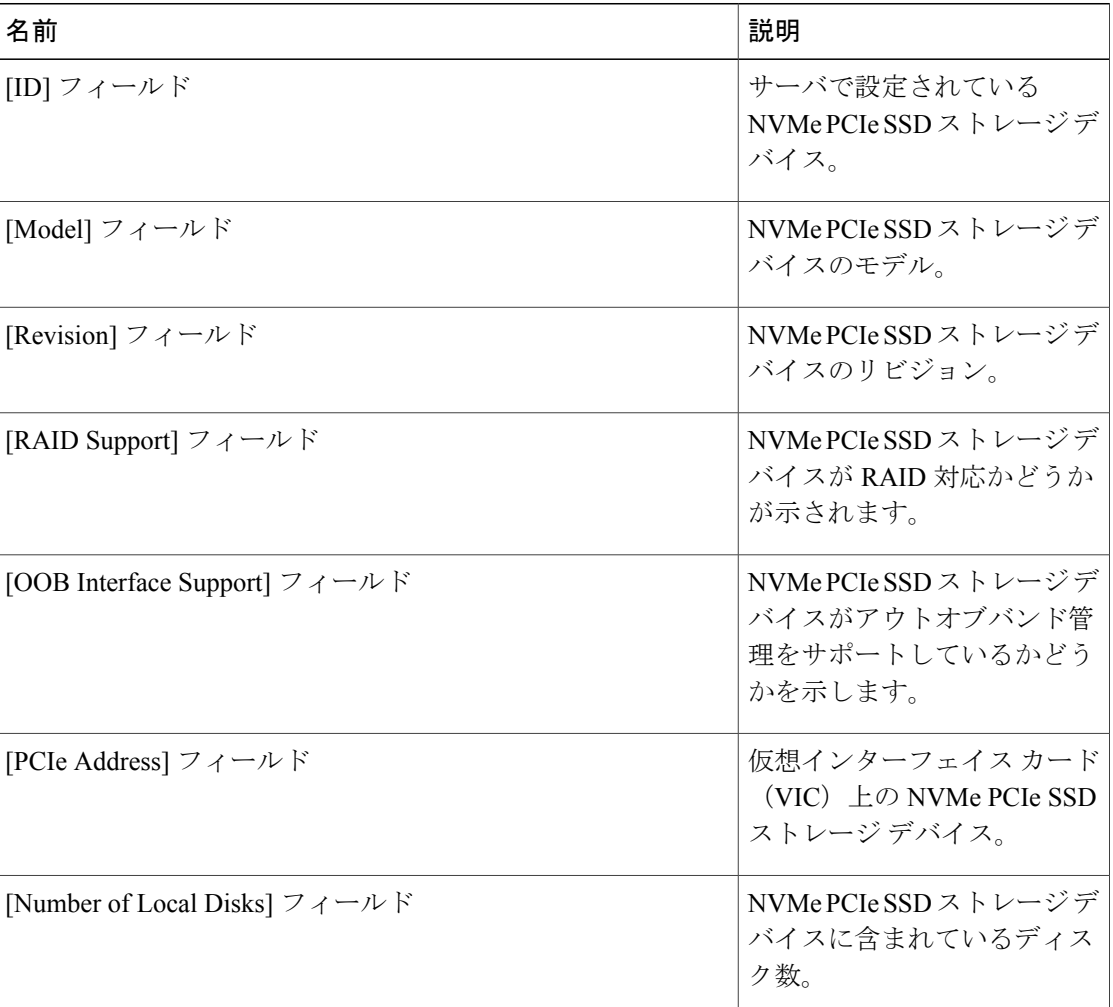

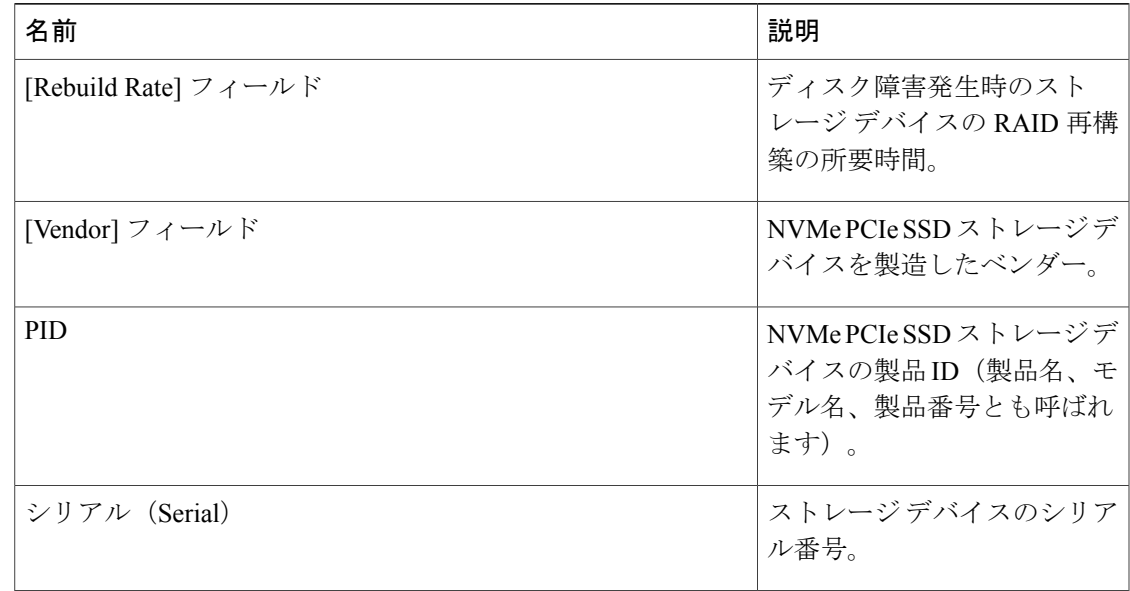

# <span id="page-12-0"></span>ヘルス モニタリング

## ファブリックインターコネクトのメモリ不足統計情報および修正可能 なパリティ エラーのモニタリング

Cisco UCS ファブリック インターコネクト システムの統計情報と障害をモニタできるため、次の ようなシステムの全体的な完全性を管理できます。

• カーネル メモリ不足:これは Linux カーネルが直接対処するセグメントです。Cisco UCS Manager は、カーネルのメモリが 100 MB を下回った場合に、ファブリック インターコネク トで重大な障害を生成します。[ファブリックインターコネクトのメモリ不足障害のモニタリ](#page-13-0) [ング](#page-13-0), (14ページ)を参照してください。メモリ不足しきい値に到達すると、KernelMemFree と KernelMemTotal の 2 つの統計情報アラームが出されます。KernelMemFree および KernelMemTotal統計情報は、ユーザが独自のしきい値を定義できるシステム統計情報のしき い値ポリシーに追加されます。

メモリ不足の障害については、次の Cisco UCS ファブリック インターコネクトでサポートさ れています。

- UCS 6248-UP
- UCS 6296-UP
- UCS Mini

◦ UCS-FI-6332

◦ UCS-FI-6332-16UP

- [CorrectableParity Errors]:(UCS6300ファブリックインターコネクトの場合のみ)これらの エラーをシステムで収集し、報告するには、[Statistics] > [sysstats] > [CorrectableParityError] の 順に選択します。
- •修正不可能なパリティ エラー (UCS 6300 ファブリック インターコネクトのみ): これらの エラーは [Faults] タブでファブリック インターコネクトの重大な障害を生成して、CallHome をトリガーします。これらの重大な障害では、ファブリックインターコネクトのリブートが 必要になる場合があります[。ファブリックインターコネクトの修正不可能なパリティエラー](#page-14-0) [による重大な障害のモニタリング](#page-14-0), (15 ページ)を参照してください。

ファブリック インターコネクトのメモリ不足および修正可能なメモリに関する統計情報の表示 法:

#### 手順

- ステップ **1** [Navigation] ペインで [Equipment] をクリックします。
- ステップ2 [Equipment] > [Fabric Interconnects] > *[Fabric Interconnect Name]* の順に展開します。
- ステップ **3** [Work] ペインで [Statistics] タブをクリックします。
- ステップ **4** [Statistics] タブで [sysstats] ノードを展開して、ファブリック インターコネクトのメモリ不足およ び修正可能なパリティ エラーに関する統計情報をモニタします。 重大な障害は、カーネルの空きメモリ(KernelMemFree)が 100 MB を下回ると発生します。修正 不可能なパリティ エラーが発生した場合も、システムは重大な障害を生成します。

### <span id="page-13-0"></span>ファブリック インターコネクトのメモリ不足障害のモニタリング

Cisco UCS Manager システムは、カーネルの空きメモリが 100 MB を下回った場合に、ファブリッ ク インターコネクトで高い重大度の障害を生成します。

メモリ不足の障害については、次の Cisco UCS ファブリック インターコネクトでサポートされて います。

- UCS 6248-UP
- UCS 6296-UP
- UCS Mini
- UCS-FI-6332
- UCS-FI-6332-16UP

ファブリック インターコネクトのメモリ不足障害を表示するには:

#### 手順

- ステップ **1** [Navigation] ペインで [Equipment] をクリックします。
- ステップ **2** [Equipment] > [Fabric Interconnects] > *[Fabric\_Interconnect\_Name]* の順に展開します。
- ステップ **3** [Work] ペインで、[Faults] タブをクリックします。
- ステップ **4** [Faults] タブで、次のように説明されている高い重大度の障害を探します:*Fabric Interconnect\_Name* kernel low memory free reached critical level: *##* (MB)

## <span id="page-14-0"></span>ファブリック インターコネクトの修正不可能なパリティ エラーによ る重大な障害のモニタリング

修正不可能なパリティ エラーの発生は、[Faults] タブにあるファブリック インターコネクトに重 大な障害を生成して、Call Home をトリガーします。重大な障害は、ファブリック インターコネ クトのリブートを必要とする場合があります。

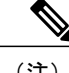

(注) これは、UCS 6300 ファブリック インターコネクトにのみ適用されます。

修正不可能なパリティ エラーの障害の監視法:

#### 手順

- ステップ **1** [Navigation] ペインで [Equipment] をクリックします。
- ステップ2 [Equipment] > [Fabric Interconnects] > *[Fabric\_Interconnect Name]* の順に展開します。
- ステップ **3** [Work] ペインで、[Faults] タブをクリックします。
- ステップ **4** [Faults]タブで、次のように説明されている高い重大度の障害を探します:SER, Uncorrectable Error: Unrecoverable error found, maybe some corrupted file system.Reboot FI for recovery.
- ステップ **5** ファブリック インターコネクトをリブートします。

## ブレード サーバとラックマウント サーバでの **CIMC** メモリ使用率のモ ニタリング

Cisco Integrated Management Controller(CIMC)は、ブレード サーバとラックマウント サーバにつ いて、次のメモリ使用量イベントを報告します。

- メモリが 1 MB を下回り、メモリ使用量が致命的と CIMC が判断。リセットが差し迫った状 況。
- メモリが 5 MB を下回り、メモリ使用量が過度に高いと CIMC が判断。
- メモリが 10 MB を下回り、メモリ使用量が高いと CIMC が判断。

CIMC のメモリ使用量イベントの表示法:

#### 手順

次のいずれかを実行します。

- ブレード サーバの場合:
- **1** [Equipment] タブの [Equipment] > [Chassis] > [*Chassis Number*] > [Servers] を展開します。
- **2** [Server\_Number] をクリックします。
- **3** [Work] ペインで、[Health] タブをクリックします。
- ラックマウント サーバの場合:
- **1** [Equipment] タブで、[Equipment] > [Rack-Mounts] > [Servers] の順に展開します。
- **2** [Server\_Number] をクリックします。
- **3** [Work] ペインで、[Health] タブをクリックします。

CIMCが2つのヘルスイベントを報告し、その一方の重大度が高くもう一方の重大度が低い場合、 システムは高い重大度の障害を1つ生成して、[Health] タブの [Management Services] サブタブに詳 細を表示します。個々のヘルス イベントは個別の障害に変換されません。最も高い重大度のヘル スイベントが1つの障害に変換されます。障害は*[Server\_Number]* > [Faults] タブに表示されます。

### 入出力モジュールでの **CMC** メモリ使用率のモニタリング

Cisco Chassis Management Controller(CMC)は、IOM およびシャーシについてメモリ使用量イベ ントを報告します。

システムは、報告されたヘルス ステータスを集約して 1 つの障害を生成します。

CMC のメモリ使用量イベントの表示方法:

- ステップ **1** [Navigation] ペインで [Equipment] をクリックします。
- ステップ **2** [Equipment] > [Chassis] > *[Chassis Number]* > [IO Modules] の順に展開します。
- ステップ **3** [IO Module\_Number] をクリックします。

[Health] タブの [Management Services] サブタブが表示されます。

個々のイベントは個別の障害に変換されません。最も高い重大度のイベントが障害に変換されま す。障害は *[IO Module\_Number]* > [Faults] タブに表示されます。

### **FEX** 統計情報のモニタリング

Cisco UCS Manager は、System Stats に集計された次の Cisco ファブリック エクステンダ(FEX) に関する統計情報を報告します。

- 負荷
- 使用可能なメモリ
- キャッシュされたメモリ
- カーネル
- メモリ合計
- カーネル メモリの空き容量

Cisco 2200 シリーズおよび 2300 シリーズ FEX は、統計情報モニタリングをサポートしています。

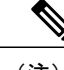

(注) Cisco UCS ミニ プラットフォームでは、FEX 統計情報はサポートされていません。

すべての FEX 統計は FexSystemStats として、ユーザ独自のしきい値を定義できるしきい値ポリ シーに追加されます。

#### 手順

- ステップ **1** [Equipment] タブで [Equipment] > [Rack Mounts] > [FEX] > *[FEX Number]* の順に展開します。 [Statistics] タブが表示されます。統計情報は図表形式で表示できます。
- <span id="page-16-0"></span>ステップ **2** [sys-stats] ノードを展開して、FEX 統計情報をモニタします。

# 管理インターフェイス モニタリング ポリシー

管理インターフェイスモニタリングポリシーでは、ファブリックインターコネクトのmgmt0イー サネット インターフェイスをモニタする方法を定義します。Cisco UCS Manager によって管理イ ンターフェイスの障害が検出されると、障害レポートが生成されます。障害レポートの数が設定

された数に達した場合、システムは管理インターフェイスが使用不能であると見なし、障害を生 成します。デフォルトでは、管理インターフェイス モニタリング ポリシーは有効です。

その時点で管理インスタンスであるファブリック インターコネクトの管理インターフェイスに障 害が発生した場合、Cisco UCS Manager はまず、下位のファブリック インターコネクトがアップ 状態であるかどうかを確認します。さらに、ファブリック インターコネクトに対して記録されて いる障害レポートがその時点でない場合、CiscoUCSManagerはエンドポイントの管理インスタン スを変更します。

影響を受けるファブリックインターコネクトがハイアベイラビリティ設定でプライマリに設定さ れている場合、管理プレーンのフェールオーバーがトリガーされます。このフェールオーバーは データ プレーンに影響しません。管理インターフェイスのモニタリングに関連している次のプロ パティを設定できます。

- 管理インターフェイスのモニタに使用されるメカニズムのタイプ。
- 管理インターフェイスのステータスがモニタされる間隔。
- 管理が使用できないと判断し障害メッセージを生成する前にシステムの失敗を許容するモニ タリングの最大試行回数。

#### Ú

- ファブリック インターコネクトの管理インターフェイスに障害が発生した場合、次のいずれ かが発生したときは、管理インスタンスを変わらないことがあります。 重要
	- 従属ファブリック インターコネクト経由のエンド ポイントへのパスが存在しない。
	- 従属ファブリック インターコネクトの管理インターフェイスが失敗した。
	- 従属ファブリック インターコネクト経由のエンド ポイントへのパスが失敗した。

## 管理インターフェイス モニタリング ポリシーの設定

#### 手順

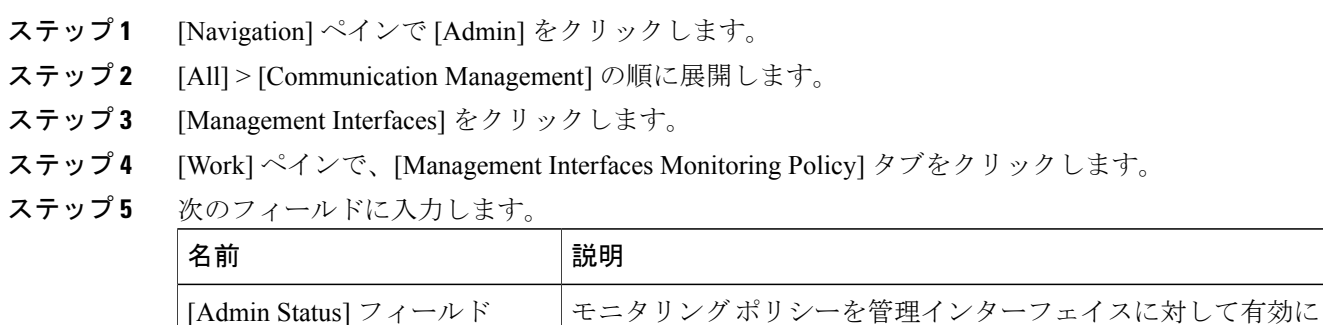

するか無効にするかを示します。

 $\overline{\mathsf{I}}$ 

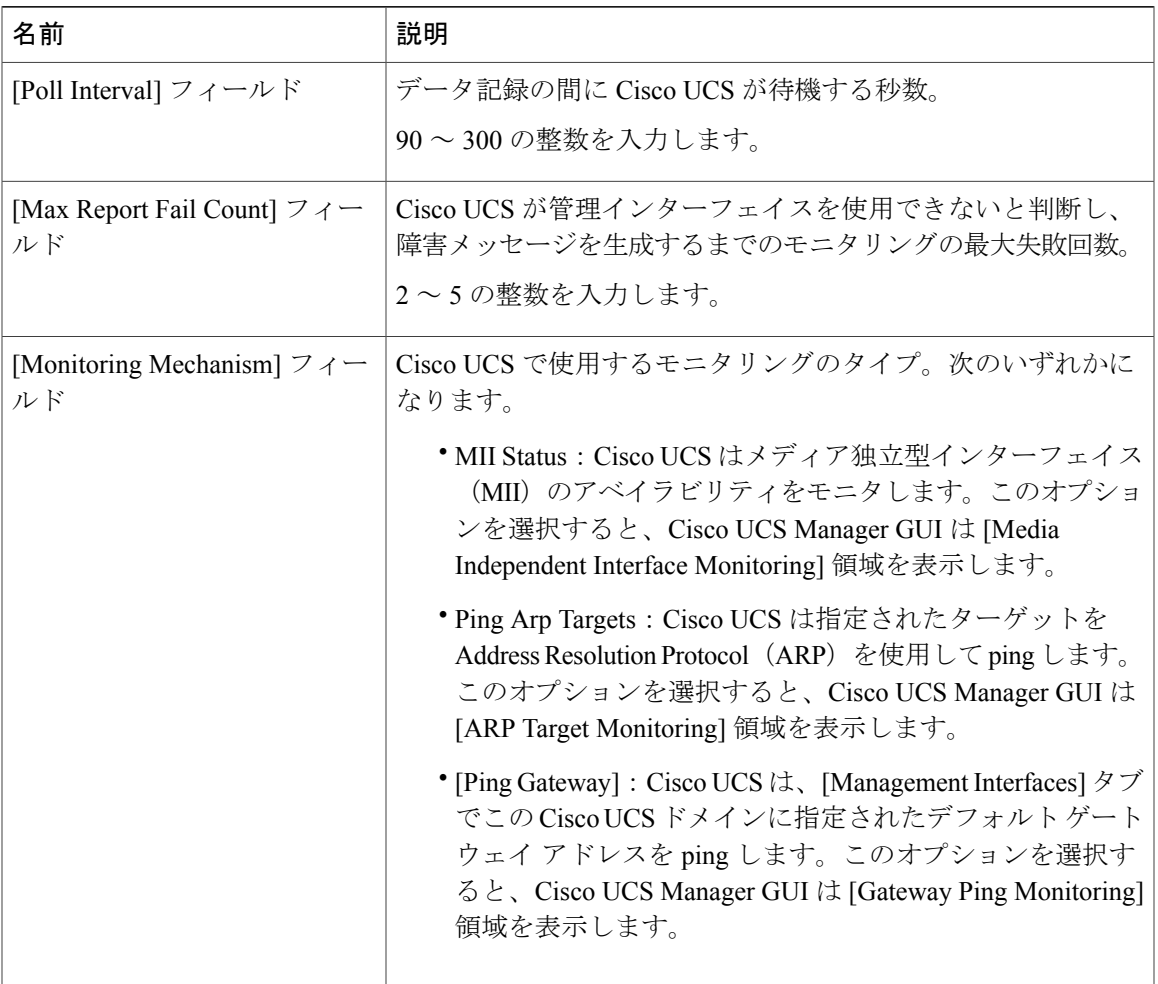

ステップ **6** モニタリング メカニズムに を選択する場合、[Media Independent Interface Monitoring] 領域 の次の フィールドに入力します。

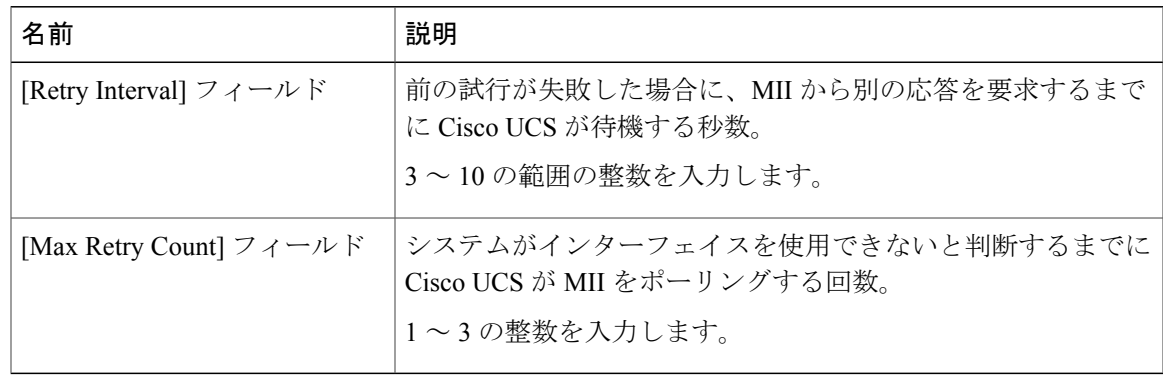

ステップ **7** モニタリング メカニズムに を選択する場合、 領域 の該当するタブのフィールドに入力します。 IPv4 アドレスを使用している場合は、[IPv4] サブタブの次のフィールドに入力します。

| 名前                                                                   | 説明                                                                  |  |
|----------------------------------------------------------------------|---------------------------------------------------------------------|--|
| [Target IP 1] フィールド                                                  | Cisco UCS が ping する最初の IPv4 アドレス。                                   |  |
| [Target IP 2] フィールド                                                  | Cisco UCS が ping する2番目の IPv4 アドレス。                                  |  |
| [Target IP 3] フィールド                                                  | Cisco UCS が ping する 3 番目の IPv4 アドレス。                                |  |
| [Number of ARP Requests] $7 \angle \rightarrow$<br>ルド                | Cisco UCS がターゲット IP アドレスに送信する ARP 要求数。<br>1~5の整数を入力します。             |  |
| [Max Deadline Timeout] $\triangledown \biguparrow \biguparrow$<br>ルド | システムがARPターゲットを使用できないと判断するまでに、<br>Cisco UCS が ARP ターゲットからの応答を待機する秒数。 |  |
|                                                                      | $5 \sim 15$ の整数を入力します。                                              |  |

IPv6 アドレスを使用している場合は、[IPv6] サブタブの次のフィールドに入力します。

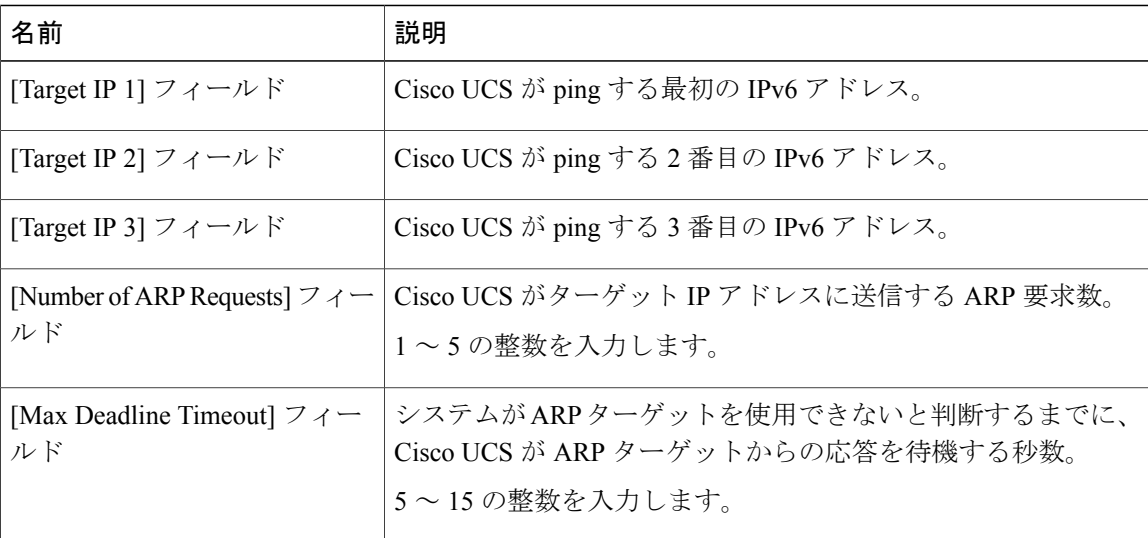

IPv4 アドレスに 0.0.0.0 と入力すると、ARP ターゲットが削除されます。または IPv6 アドレスの 場合は N-disc ターゲットが削除されます。

|  | ステップ8 モニタリングメカニズムにを選択する場合、領域の次のフィールドに入力します。 |
|--|---------------------------------------------|

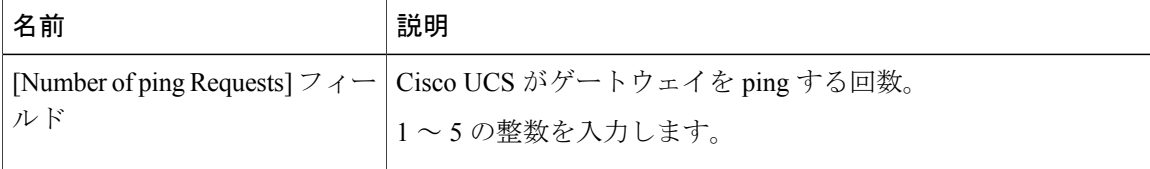

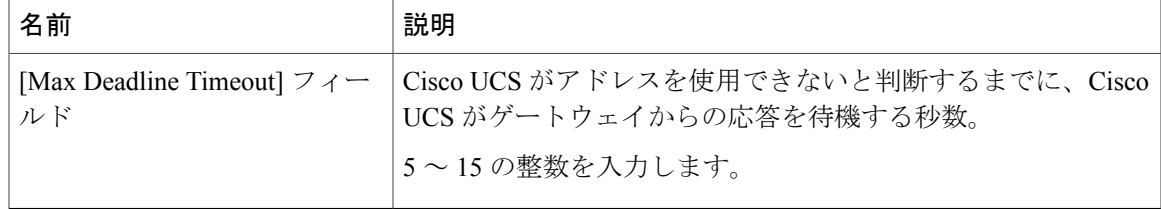

#### ステップ **9** [Save Changes] をクリックします。

# <span id="page-20-0"></span>ローカル ストレージのモニタリング

Cisco UCS でのローカル ストレージのモニタリングでは、ブレードまたはラック サーバに物理的 に接続されているローカル ストレージに関するステータス情報を提供します。これには、RAID コントローラ、物理ドライブおよびドライブ グループ、仮想ドライブ、RAID コントローラ バッ テリ(バッテリ バックアップ ユニット)、Transportable Flash Module(TFM)、スーパーキャパ シタ、FlexFlash コントローラおよび SD カードが含まれます。

Cisco UCS Manager は、アウトオブバンド インターフェイスを使用して LSI MegaRAID コントロー ラおよびFlexFlashコントローラと直接通信するため、リアルタイムの更新が可能になります。表 示される情報には次のようなものがあります。

- RAID コントローラ ステータスと再構築レート。
- 物理ドライブのドライブの状態、電源状態、リンク速度、運用性およびファームウェアバー ジョン。
- 仮想ドライブのドライブの状態、運用性、ストリップのサイズ、アクセスポリシー、ドライ ブのキャッシュおよびヘルス。
- BBU の運用性、それがスーパーキャパシタまたはバッテリであるか、および TFM に関する 情報。

LSI ストレージ コントローラは、スーパーキャパシタを備えた Transportable Flash Module (TFM)を使用して RAID キャッシュ保護を提供します。

- SDカードおよびFlexFlashコントローラに関する情報(RAIDのヘルスおよびRAIDの状態、 カード ヘルスおよび運用性を含む)。
- 再構築、初期化、再学習などストレージ コンポーネント上で実行している操作の情報。

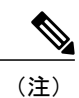

CIMC のリブートまたはビルドのアップグレード後は、ストレージ コンポー ネント上で実行している操作のステータス、開始時刻および終了時刻が正し く表示されない場合があります。

• すべてのローカル ストレージ コンポーネントの詳細な障害情報。

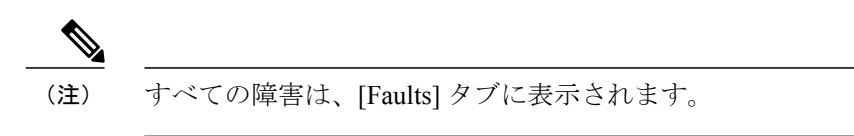

## ローカル ストレージ モニタリングのサポート

サポートされるモニタリングのタイプは、Cisco UCS サーバによって異なります。

#### ローカル ストレージ モニタリングについてサポートされる **Cisco UCS** サーバ

Cisco UCS Manager を使用して、次のサーバについてローカル ストレージ コンポーネントをモニ タできます。

- Cisco UCS B200 M3 ブレード サーバ
- Cisco UCS B420 M3 ブレード サーバ
- Cisco UCS B22 M3 ブレード サーバ
- Cisco UCS B200 M4 ブレード サーバ
- Cisco UCS B260 M4 ブレード サーバ
- Cisco UCS B460 M4 ブレード サーバ
- Cisco UCS C460 M2 ラック サーバ
- Cisco UCS C420 M3 ラック サーバ
- Cisco UCS C260 M2 ラック サーバ
- Cisco UCS C240 M3 ラック サーバ
- Cisco UCS C220 M3 ラック サーバ
- Cisco UCS C24 M3 ラック サーバ
- Cisco UCS C22 M3 ラック サーバ
- Cisco UCS C220 M4 ラック サーバ
- Cisco UCS C240 M4 ラック サーバ
- Cisco UCS C460 M4 ラック サーバ
- Cisco UCS B200 M5 サーバ
- Cisco UCS B480 M5 サーバ
- Cisco UCS C220 M5 サーバ
- Cisco UCS C240 M5 サーバ

• Cisco UCS C480 M5 サーバ

すべてのサーバがすべてのローカル ストレージ コンポーネントをサポートするわけではあり ません。Cisco UCS ラック サーバの場合は、マザーボードに組み込まれたオンボード SATA RAID 0/1 コントローラはサポートされません。 (注)

レガシー ディスク ドライブのモニタリングについてサポートされる **Cisco UCS** サーバ

レガシー ディスク ドライブ モニタリングのみが、次のサーバで Cisco UCS Manager を介しサポー トされます。

- Cisco UCS B200 M1/M2 ブレード サーバ
- Cisco UCS B250 M1/M2 ブレード サーバ

Cisco UCS Manager がディスク ドライブをモニタするには、1064E ストレージ コントローラ は、パッケージ バージョンが 2.0(1) 以上の Cisco UCS バンドルに含まれるファームウェア レ ベルが必要です。 (注)

### ローカル ストレージ モニタリングの前提条件

これらの前提条件は、有益なステータス情報を提供するため行われるローカルストレージモニタ リングやレガシー ディスク ドライブ モニタリングの際に満たす必要があります。

- ドライブがサーバ ドライブ ベイに挿入されている必要があります。
- サーバの電源が投入されている。
- サーバが検出を完了している。
- BIOS POST の完了結果が正常である。

## レガシー ディスク ドライブのモニタリング

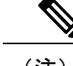

(注) 以下の情報は、B200 M1/M2 および B250 M1/M2 ブレード サーバにのみ適用されます。

Cisco UCS のレガシー ディスク ドライブ モニタリングにより、Cisco UCS ドメイン内のサポート 対象ブレードサーバについて、ブレードに搭載されているディスクドライブのステータスがCisco UCS Managerに提供されます。ディスクドライブモニタリングは、LSIファームウェアからCisco UCS Manager への単方向の障害信号により、ステータス情報を提供します。

次のサーバ コンポーネントおよびファームウェア コンポーネントが、サーバ内のディスク ドラ イブ ステータスに関する情報の収集、送信、および集約を行います。

- 物理的なプレゼンス センサー:ディスク ドライブがサーバ ドライブ ベイに挿入されている かどうかを調べます。
- 物理的な障害センサー:ディスク ドライブの LSI ストレージ コントローラ ファームウェア からレポートされる操作可能性のステータスを調べます。
- IPMIディスクドライブの障害センサーおよびプレゼンスセンサー:センサーの結果をCisco UCS Manager に送信します。
- ディスク ドライブの障害 LED 制御および関連付けられた IPMI センサー:ディスク ドライ ブの障害 LED の状態(オンまたはオフ)を制御し、それらの状態を Cisco UCS Manager に伝 えます。

### フラッシュ ライフ ウェア レベル モニタリング

フラッシュ ライフ ウェア レベル モニタリングによって、ソリッド ステート ドライブの寿命をモ ニタできます。フラッシュライフ残量の割合とフラッシュライフの状態の両方を表示できます。 ウェア レベル モニタリングは次の Cisco UCS ブレード サーバのフュージョン IO メザニン カード でサポートされます。

- Cisco UCS B22 M3 ブレード サーバ
- Cisco UCS B200 M3 ブレード サーバ
- Cisco UCS B420 M3 ブレード サーバ
- Cisco UCS B200 M4 ブレード サーバ
- Cisco UCS B260 M4 ブレード サーバ
- Cisco UCS B460 M4 ブレード サーバ
- Cisco UCS B200 M5 サーバ
- Cisco UCS B480 M5 サーバ

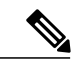

(注) ウェア レベル モニタリングの必須事項は次のとおりです。

- Cisco UCS Manager がリリース 2.2(2a) 以降である。
- フュージョン IO メザニン カードのファームウェアのバージョンが 7.1.15 以降である。

### ローカル ストレージ コンポーネントのステータスの表示

手順

- ステップ **1** [Navigation] ペインで [Equipment] をクリックします。
- ステップ **2** [Equipment] > [Chassis] > *[Chassis Number]* > [Servers] の順に展開します。
- ステップ **3** ローカル ストレージ コンポーネントのステータスを表示するサーバをクリックします。
- ステップ **4** [Work] ペインの [Inventory] タブをクリックします。
- ステップ **5** [Storage] サブタブをクリックして、RAID コントローラと FlexFlash コントローラのステータスを 表示します。
- ステップ6 下矢印をクリックして [Local Disk Configuration Policy]、[Actual Disk Configurations]、[Disks]、 [Firmware] バーの順に展開し、追加のステータス情報を表示します。
	- [Local Disk Configuration Policy] 領域と [Actual Disk Configurations] 領域に、Cisco UCS B460ブレードサーバのマスターノードのデータのみが表示されます。スレーブノード 用のフィールドは表示されません。 (注)

### **RAID 0** 一貫性チェックの制限

RAID0ボリュームでは、一貫性チェック操作はサポートされていません。一貫性チェックを実行 するには、ローカル ディスク設定ポリシーを変更する必要があります。詳細は『*UCS Manager Server Management Guide*』の「Server Related Policies」の章にある「Changing a Local Disk Policy」 のトピックを参照してください。

# <span id="page-24-0"></span>グラフィックス カードのモニタリング

## グラフィックス カード サーバ サポート

Cisco UCS ManagerCisco UCS Managerカードやコントローラのプロパティを表示できます。グラ フィックス カードは、次のサーバでサポートされています。

- Cisco UCS C240 M3 ラック サーバ
- Cisco UCS C460 M4 ラック サーバ
- Cisco UCS B200M4 ブレード サーバ
- Cisco UCS B200 M5 サーバ
- Cisco UCS B480 M5 サーバ
- Cisco UCS C220 M5 サーバ
- Cisco UCS C240 M5 サーバ
- Cisco UCS C480 M5 サーバ

(注)

特定の NVIDIA グラフィック処理ユニット (GPU)では、エラー訂正コード (ECC) と vGPU の組み合わせはサポートされません。シスコでは、NVIDIA が公開しているそれぞれの GPU のリリース ノートを参照して、ECC と vGPU の組み合わせがサポートされているかどうか確 認することを推奨しています。

### ブレード サーバでの **GPU** メザニン グラフィックス モジュール管理

Cisco UCS Manager では、Cisco B200 M4 ブレード サーバで使用する NVIDIA Graphics Processing Unit (GPU) メザニン グラフィックス モジュール (N16E-Q5) の、インベントリおよびファーム ウェア管理が行えます。GPUを利用することで、科学計算、分析、エンジニアリング、コンシュー マ、企業アプリケーションでの計算処理が高速化されます。CiscoB200M4ブレードサーバでは、 オプションとして、ホットプラグ対応の SAS、SATA ハードディスク ドライブ (HDD) またはソ リッドステートドライブ(SSD)を計2台利用可能で、広範なITワークロードに適しています。

Cisco UCS Manager は、ブレード サーバ内の GPU グラフィック カードの存在を現場交換可能ユ ニットとして検出し、モデル、ベンダー、シリアル番号、PCIスロットとアドレス、ファームウェ アなどのデバイス インベントリ情報を収集します。Cisco UCS Manager で GPU カードのインベン トリを表示するには、[Equipment] > [Chassis] > [*Server\_Number*] > [Inventory] > [GPUs] サブタブの 順に展開します。

GPU カードのファームウェア管理には、ファームウェアのアップグレードおよびダウングレード が含まれます。既存の Cisco UCS Manager サービス プロファイルを使用して、GPU ファームウェ アをアップグレードします。クリーンアップが必要であるため、古いバージョンのファームウェ アを使用した GPU ファームウェアのダウングレードは行わないでください。

GPUカードは、ブレードサーバのスロット2に設置します。サポートされていないブレードサー バにカードを挿入すると、GPU カードの検出に失敗します。

GPU カードを交換すると、動作しているサーバでの詳細なディスカバリがトリガーされます。詳 細なディスカバリをトリガーする GPU カードの交換シナリオは、次のように各種存在します。

- GPU カードを別の GPU カードと交換する。
- GPU カードをアダプタと交換する。
- GPU カードをストレージ メザニンと交換する。
- アダプタを GPU カードと交換する。
- ストレージ メザニンを GPU カードと交換する。
- GPU カードを Crypto Card と交換する。

• Crypto Card を GPU カードと交換する。

GPUグラフィックスカードの検出、関連付け、関連付け解除、および解放は、Cisco UCSManager で処理されます。GPU グラフィックス カードを表示させるには「[グラフィックス](#page-26-0) カードのプロ [パティの表示](#page-26-0), (27 ページ)」を参照してください。

 $\frac{\mathcal{L}}{\mathcal{L}}$ 

Г

(注) GPU グラフィックス カードのメモリ(DIMM)には最大 1 TB の制限があります。

## <span id="page-26-0"></span>グラフィックス カードのプロパティの表示

- ステップ **1** [Navigation] ペインで [Equipment] をクリックします。
- ステップ **2** 次のいずれかを実行します。
	- [Equipment] > [Chassis] > *[Chassis\_Number]* > [Servers] > *[Server\_Number]* の順に展開します。
	- [Equipment] > [Rack-Mounts] > [Servers] > *[Server\_Number]* の順に展開します。

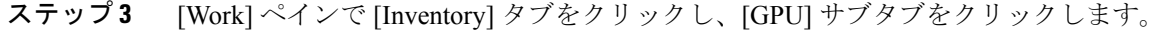

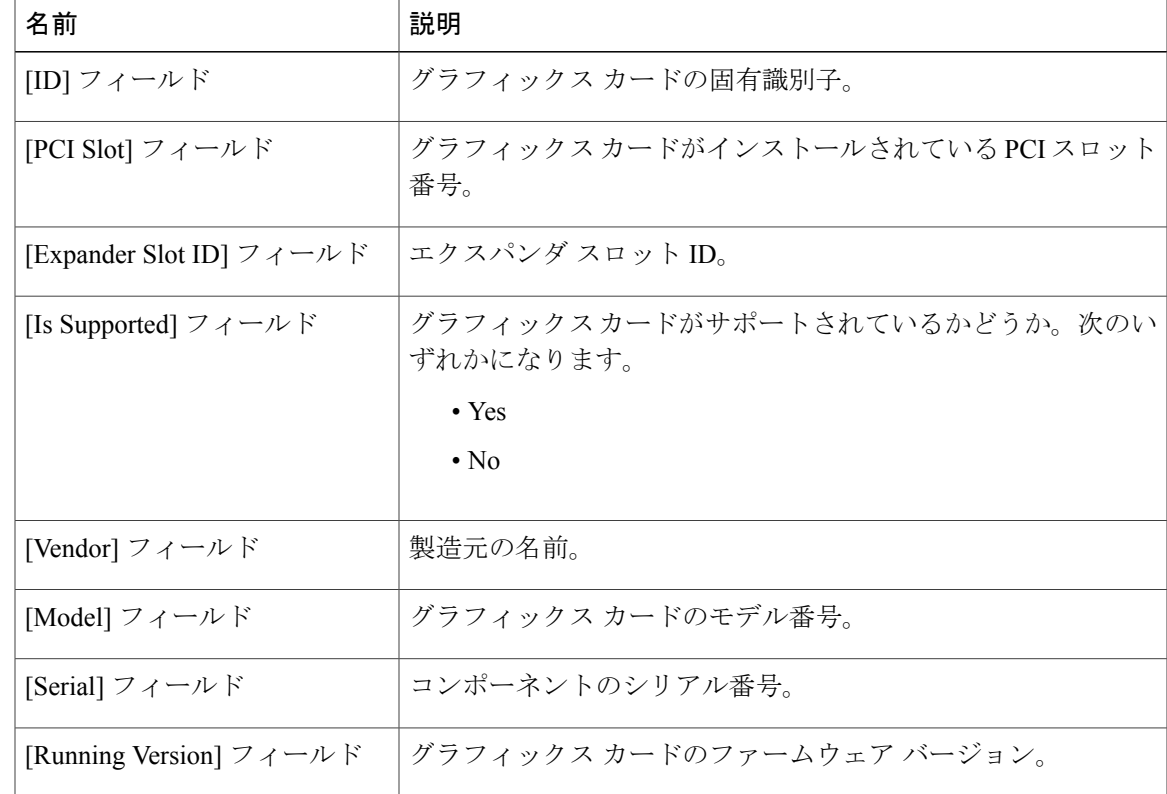

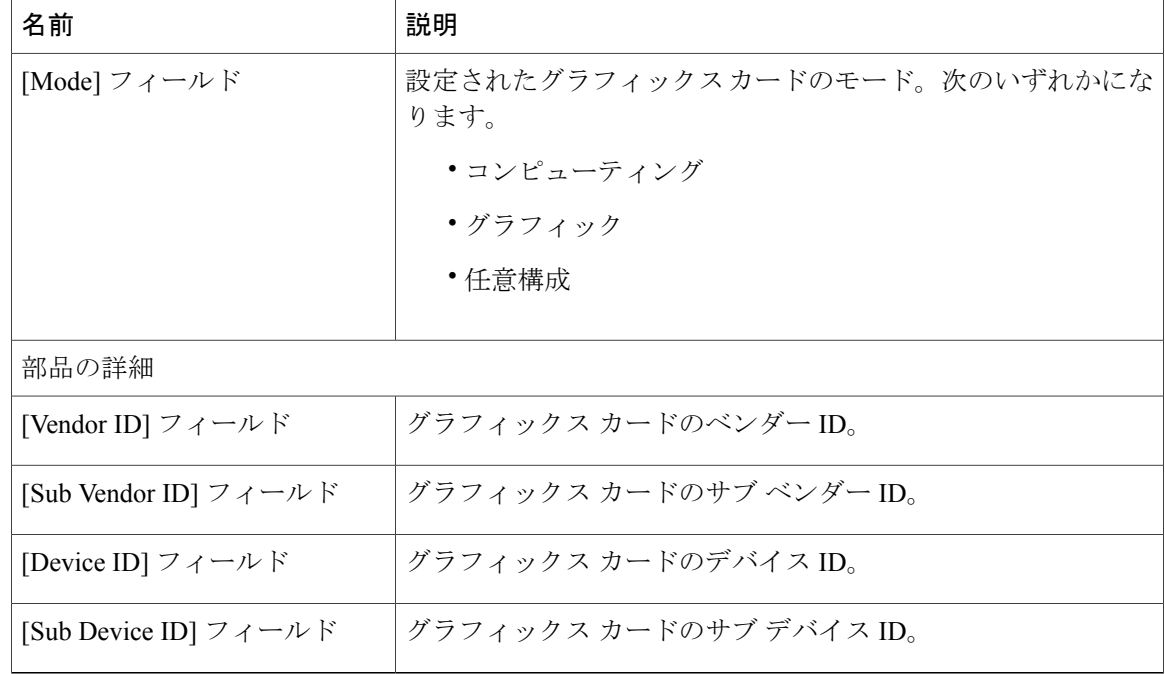

# <span id="page-27-0"></span>**Transportable Flash Module** と スーパーキャパシタの管理

LSI ストレージ コントローラは、スーパーキャパシタを備えた Transportable Flash Module (TFM) を使用して RAID キャッシュ保護を提供します。Cisco UCS Manager を使用すると、これらのコン ポーネントをモニタしてバッテリ バックアップ ユニット (BBU)の状態を決定できます。BBU の動作状態は次のいずれかになります。

- [Operable]:BBU は正常に動作しています。
- [Inoperable]:TFM または BBU が欠落している、または BBU に障害が発生しており交換する 必要があります。
- [Degraded]:BBU に障害が発生すると予測されます。

TFM およびスーパーキャパシタ機能は Cisco UCS Manager リリース 2.1(2) 以降でサポートされて います。

### **TFM** とスーパーキャパシタの注意事項および制約事項

#### **TFM** とスーパーキャパシタの制約事項

- Cisco UCS B420 M3 ブレード サーバの TFM およびスーパーキャパシタの CIMC センサーは、 Cisco UCS Manager によってポーリングされません。
- TFMおよびスーパーキャパシタがCisco UCSB420 M3ブレードサーバに搭載されていない、 または搭載後にブレード サーバから取り外した場合、障害は生成されません。
- TFM は Cisco UCS B420 M3 ブレード サーバに搭載されていないが、スーパーキャパシタが 搭載されている場合、Cisco UCS Manager によって BBU システム全体が欠落していると報告 されます。TFM とスーパーキャパシタの両方がブレード サーバに存在することを物理的に 確認する必要があります。

#### **TFM** およびスーパーキャパシタについてサポートされる **Cisco UCS** サーバ

次の Cisco UCS サーバは TFM およびスーパーキャパシタをサポートしています。

- Cisco UCS B420 M3 ブレード サーバ
- Cisco UCS C22 M3 ラック サーバ
- Cisco UCS C24 M3 ラック サーバ
- Cisco UCS C220 M3 ラック サーバ
- Cisco UCS C240 M3 ラック サーバ
- Cisco UCS C420 M3 ラック サーバ
- Cisco UCS C460 M4 ラック サーバ
- Cisco UCS B200 M5 サーバ
- Cisco UCS B480 M5 サーバ
- Cisco UCS C220 M5 サーバ
- Cisco UCS C240 M5 サーバ
- Cisco UCS C480 M5 サーバ
- Cisco UCS C220 M3 ラック サーバ
- Cisco UCS C240 M3 ラック サーバ

### **RAID** コントローラ統計の表示

次の手順は、PCIe\NVMe フラッシュ ストレージを備えたサーバの RAID コントローラ統計を表示 するための方法を示しています

#### 手順

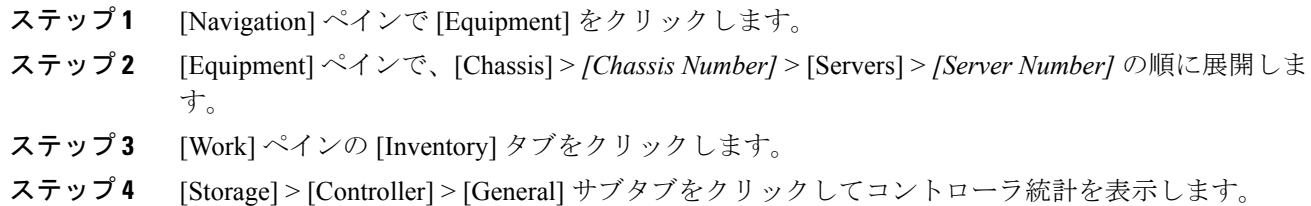

## **RAID** バッテリ ステータスのモニタリング

この手順は、RAID 設定および TFM をサポートする Cisco UCS サーバにのみ該当します。BBU に 障害が発生した場合、または障害が予測される場合には、そのユニットをできるだけ早く交換す る必要があります。

#### 手順

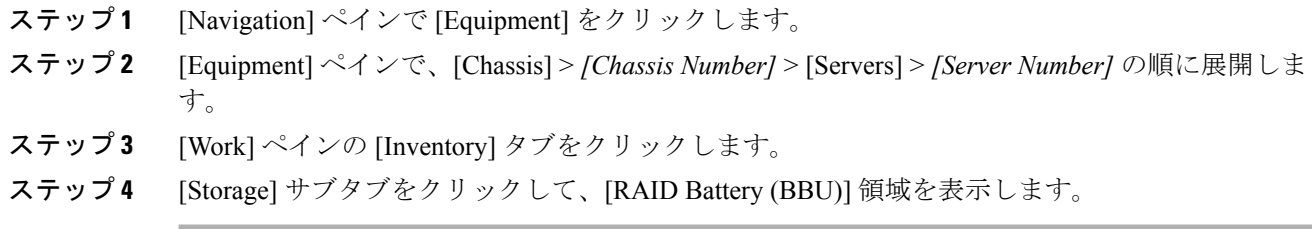

## **RAID** バッテリ障害の表示

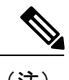

(注) これは、RAID 設定および TFM をサポートする Cisco UCS サーバにのみ適用されます。

#### 手順

ステップ **1** [Navigation] ペインで [Equipment] をクリックします。 ステップ **2** [Equipment] ペインで、[Chassis] > *[Chassis Number]* > [Servers] > *[Server Number]* の順に展開しま す。 ステップ **3** [Work] ペインで、[Faults] タブをクリックします。 ステップ **4** 状態に関する詳細情報を表示するバッテリを選択します。

## <span id="page-30-0"></span>**TPM** モニタリング

Cisco UCS M3 以降のすべてのブレード サーバとラックマウント サーバに信頼されたプラット フォームモジュール(TPM)が搭載されています。オペレーティングシステムでの暗号化にTPM を使用することができます。たとえば、Microsoft の BitLocker ドライブ暗号化は Cisco UCS サー バ上で TPM を使用して暗号キーを保存します。

Cisco UCS Manager では、TPM が存在しているか、有効またはアクティブになっているかどうか を含めた TPM のモニタリングが可能です。

### **TPM** のプロパティの表示

Г

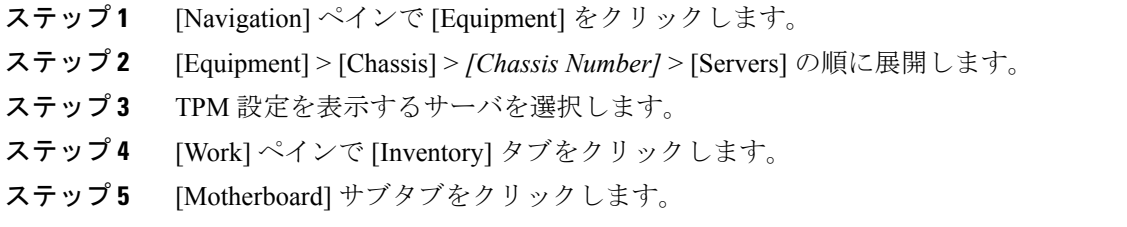

 $\mathbf I$